## **9.2 Screen Applicants**

**Purpose:** Use this document as a reference for screening applicants in ctcLink.

**Audience**: HR Recruiter.

You must have at least one of these local college managed security roles:

- ZZ Hiring Manager
- ZZ Interested Party
- ZZ Recruiter
- ZZ Recruiting Admin Local

If you need assistance with the above security roles, please contact your local college supervisor or IT Admin to request role access.

## **Navigation: NavBar > Navigator > Recruiting > Search Job Openings**

- 1. The **Search Job Openings** search page displays.
- 2. You may populate as many of the above fields that are applicable, but at minimum you will need to enter/select the **Job Opening ID** and the **Status**.
- 3. Enter the position number in the **Job Opening ID** field.
- 4. The **Status** defaults to open. Change if needed.
- 5. Select the **Search** button.

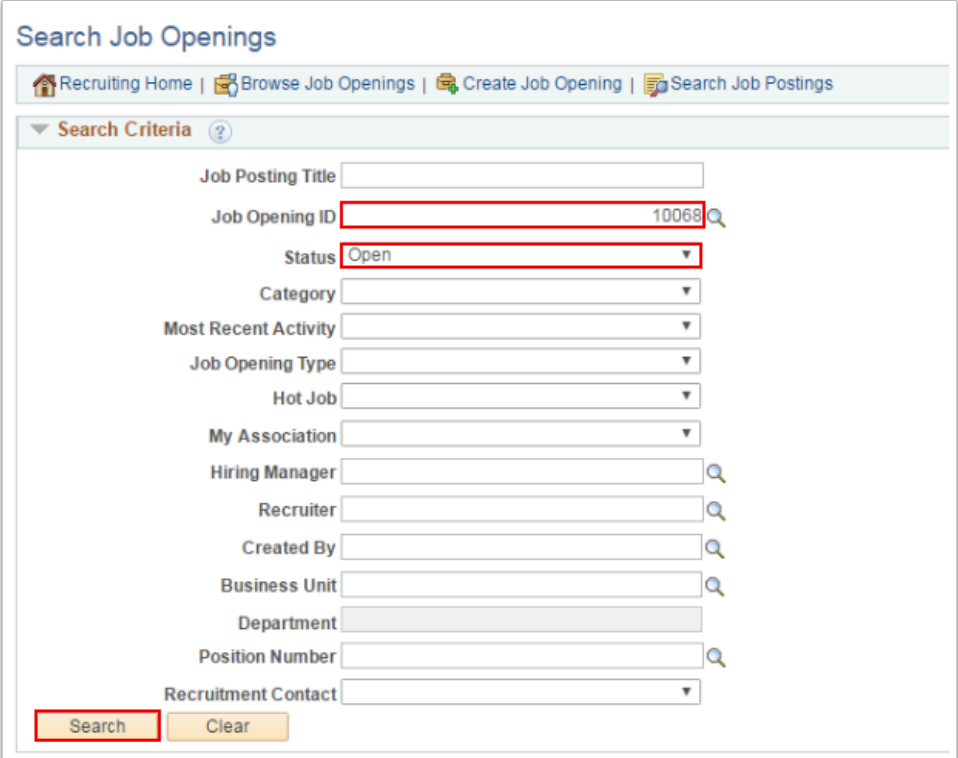

- 6. The **Search Results** display.
- 7. Select the **Job Opening** link.

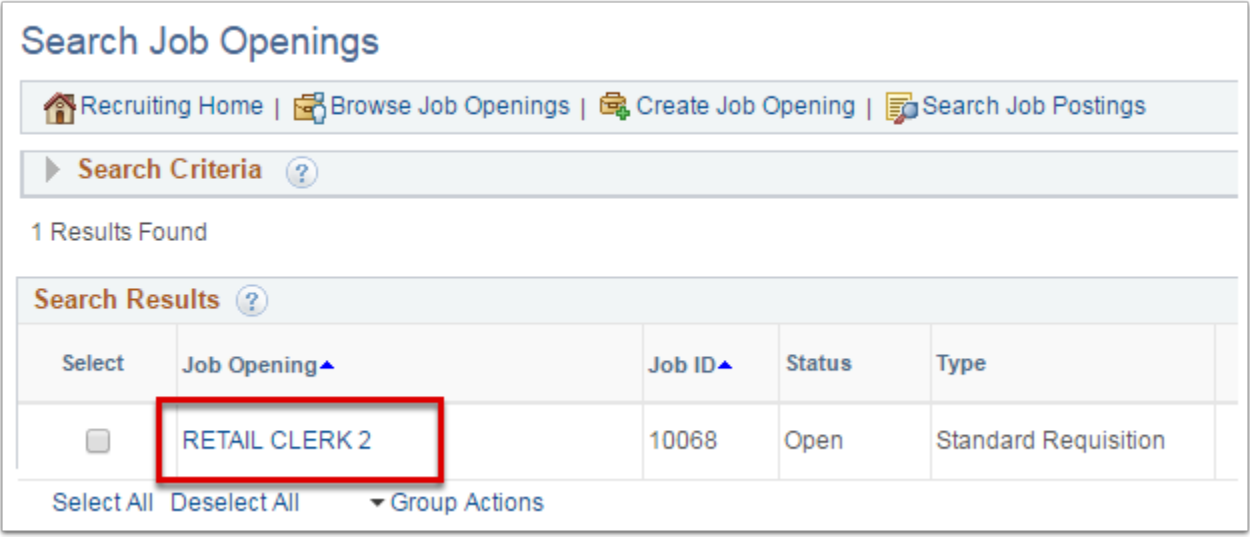

- 8. The **Manage Job Opening** page displays.
- 9. Select the **Applicant Screening** tab.

**PLEASE NOTE:** 

Screenings are typically set up by a Recruiter. Pre-Screenings and On-line Screenings are automated and usually the only screening process used. Using Pre-Screening is an excellent option when it is anticipated that there will be a high volume of applicants.

If Final Screening is used, it can be used in addition to any pre-screenings OR as the only option. Final Screenings are a manual process and it is highly recommended to run the process for everyone at the same time.

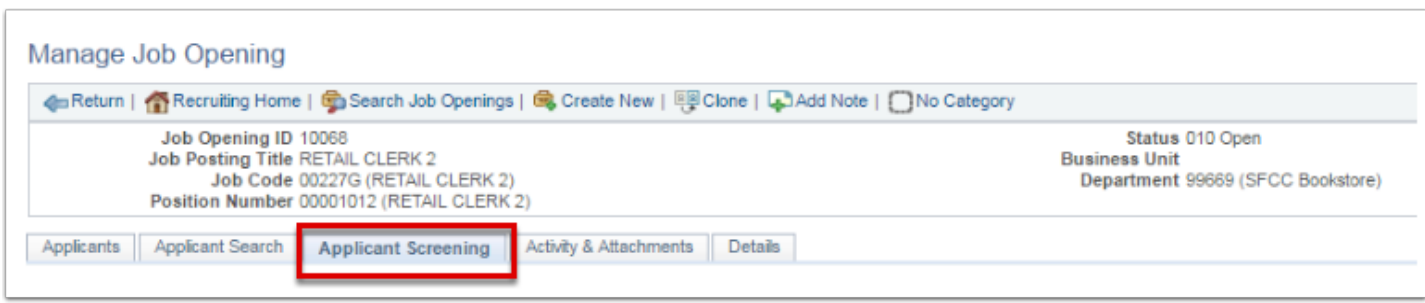

- 10. The **Applicant Screening** tab displays.
- 11. Select **Screening Level** drop-down menu and select **Final Screening**.
- 12. Select the **Go** button to run the process.
- 13. Select the **Process Monitor** link to view the status of the run.

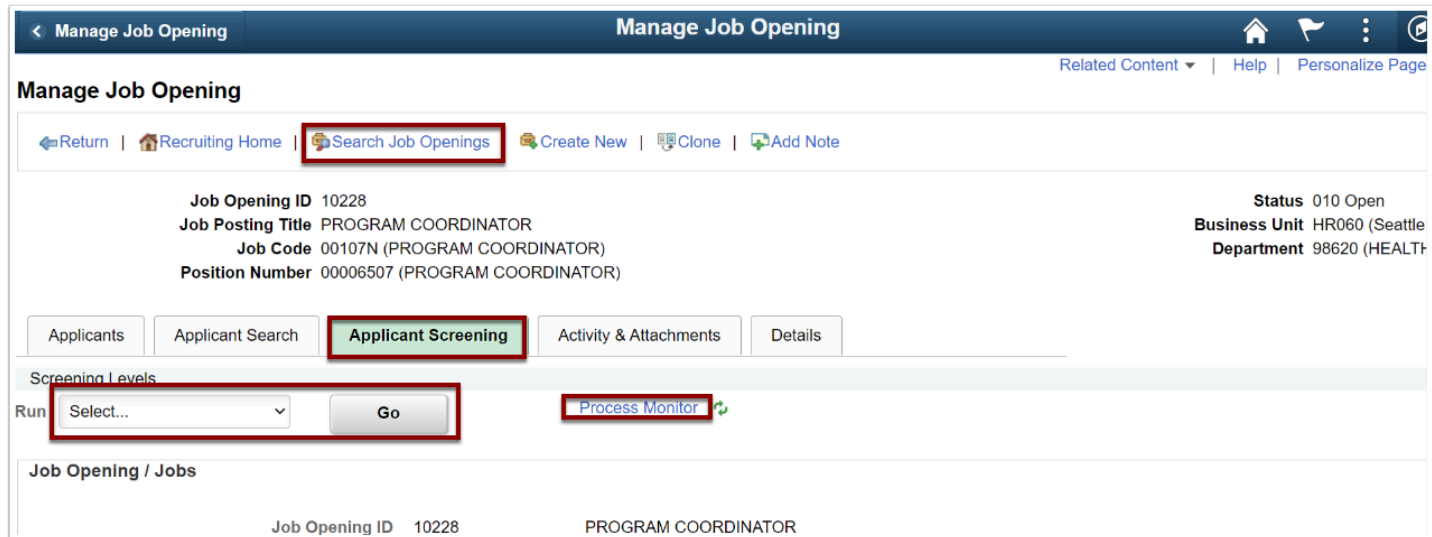

- 14. The **Process Monitor** displays.
- 15. Select the **Search Job Opening** at the top of your page to return to the Job Opening.

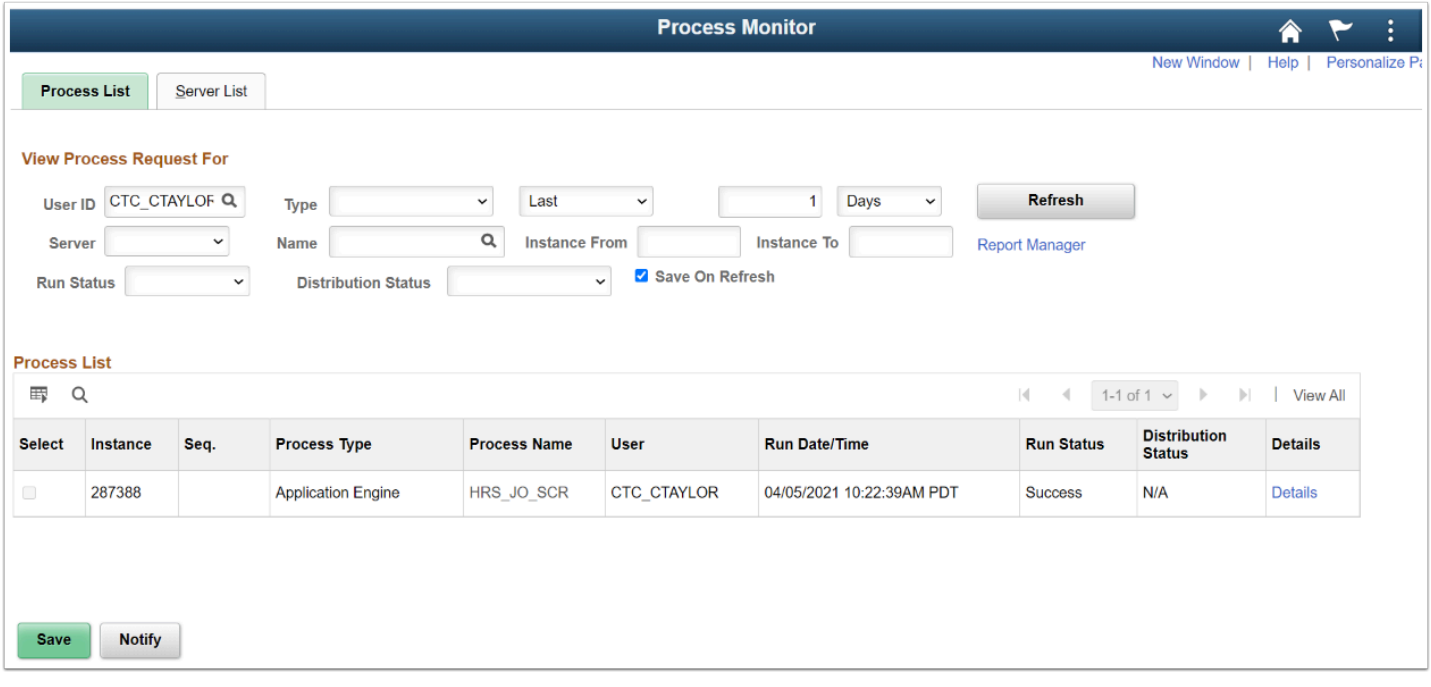

- 16. The **Manage Job Opening** page displays.
- 17. From the **Applicant Screening** tab, select the **Screening Results** link to view the results of the run.
- 18. The **Disposition** will change once the results have been applied.

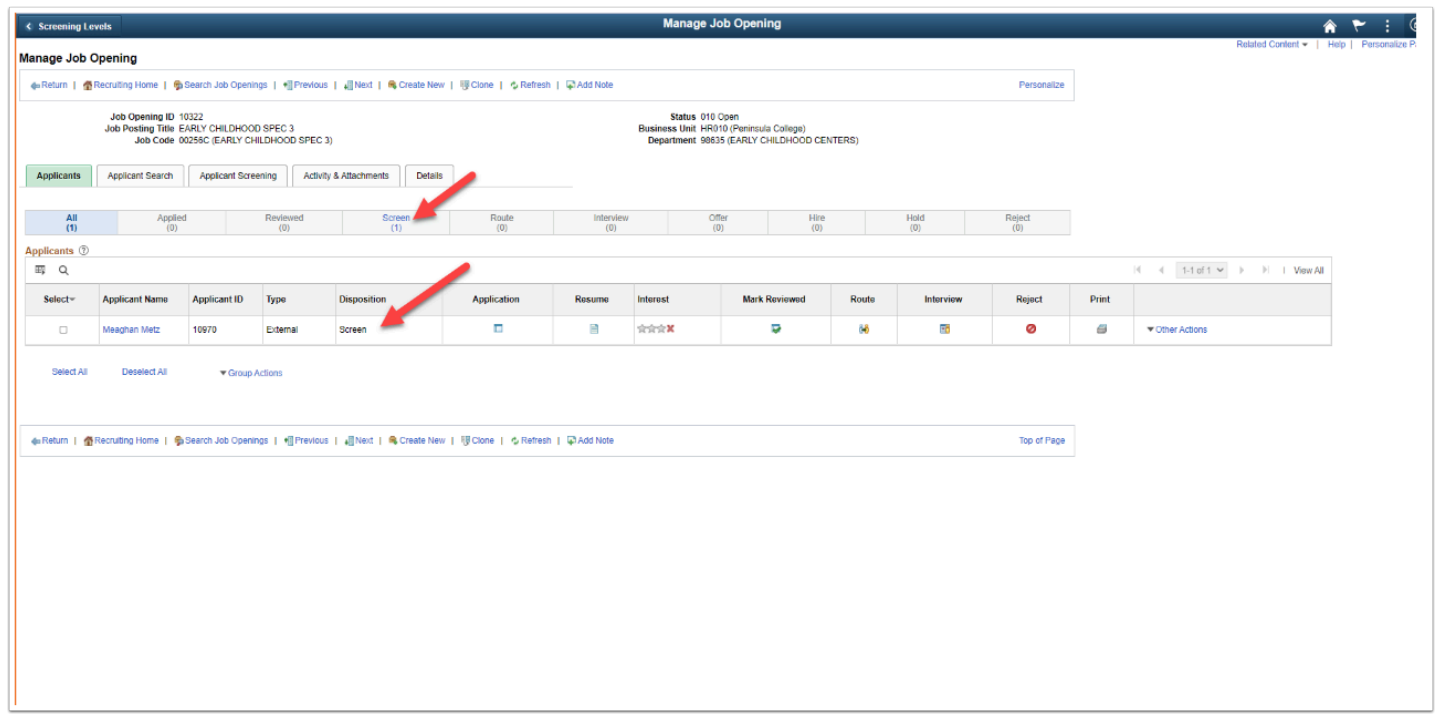

- 19. Select **Screening Level** drop-down menu and select the next level of screening. Repeat previous steps for each level.
- 20. When all levels are updated, select the **Apply Results** button at the bottom of the screen.

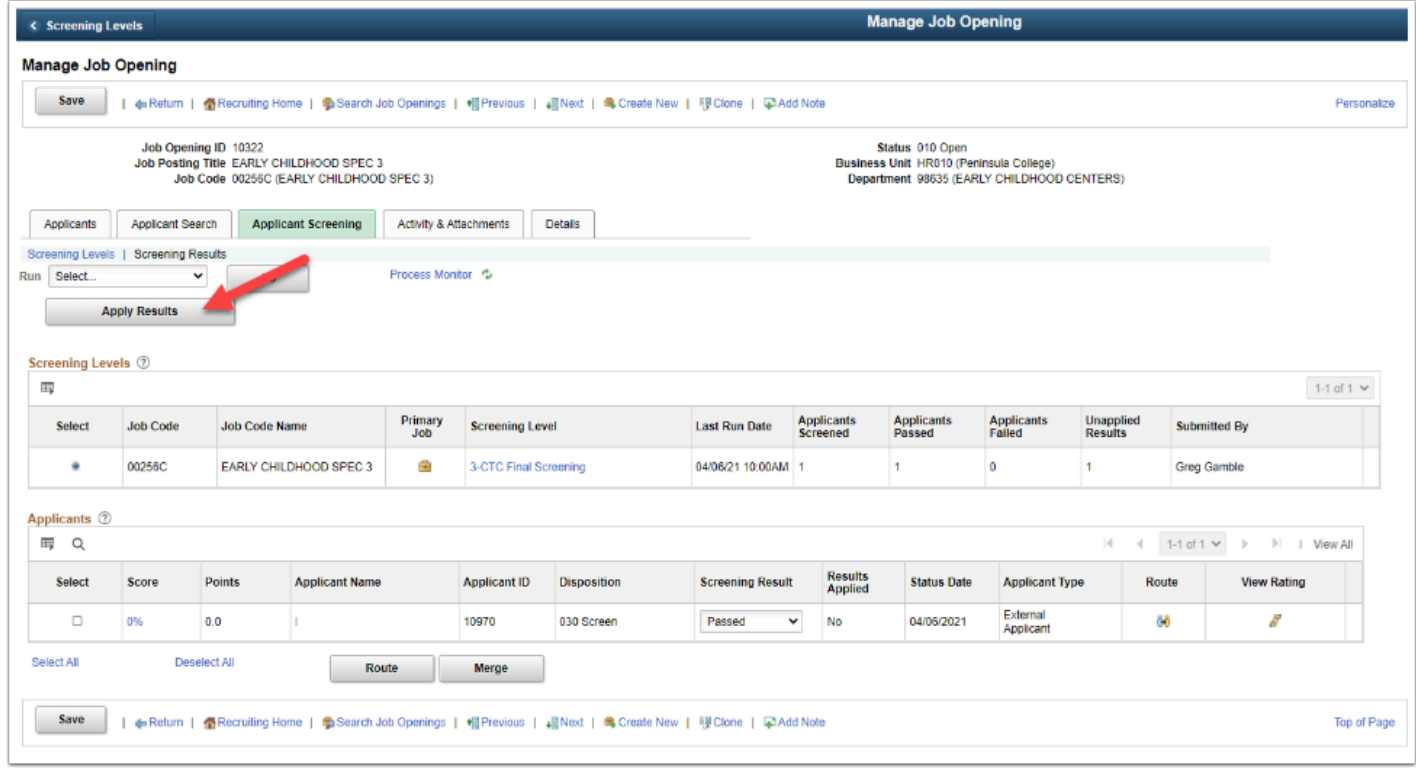

- 21. A message box will appear to confirm that you are ready to apply the results.
- 22. Select the **OK** button.

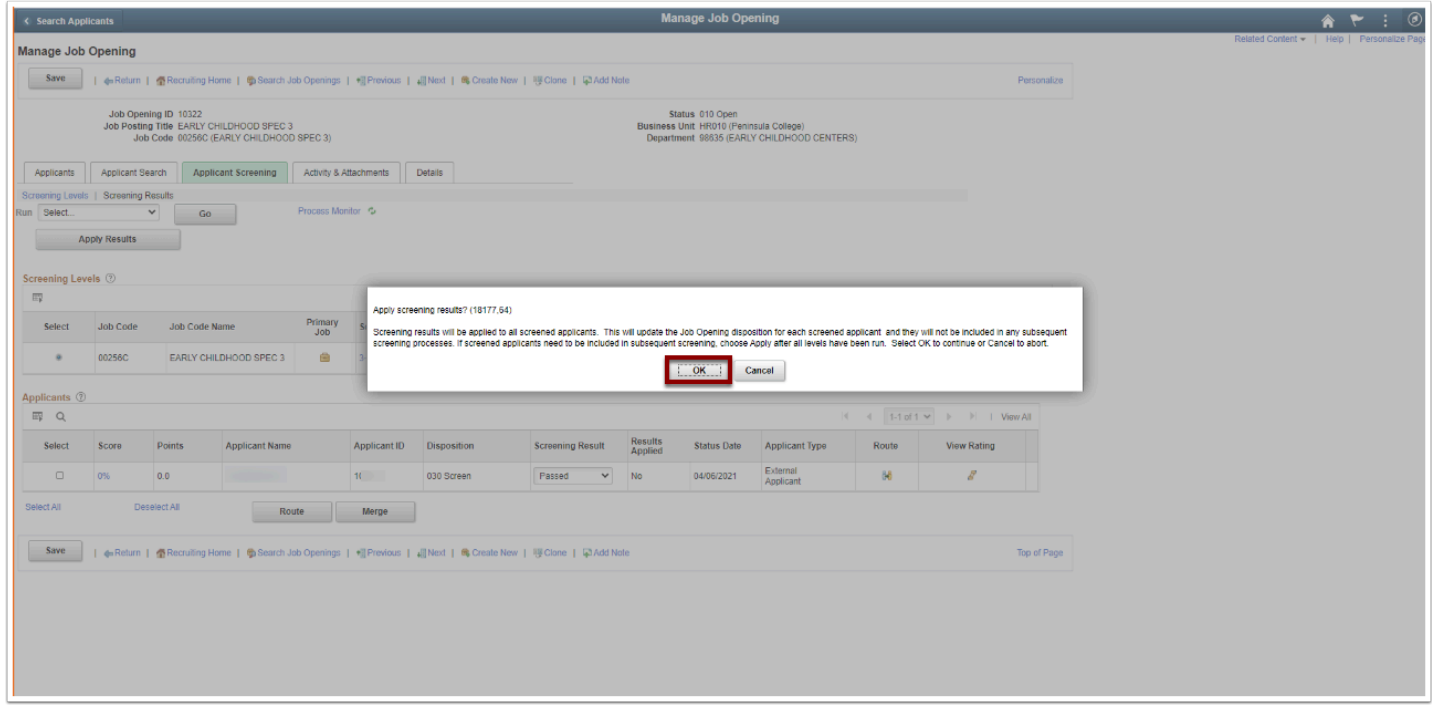

- 23. The **Manage Job Opening** page displays with update.
- 24. Select the **Screening Results** link to view the **Route** and **View Rating**.
- 24. The Rate Applicant section displays.
- 25. Select the **View All** to see the details of each screening level.

| <b>K</b> Manage Job Opening |                                                                                                    |               |                        |                            |                        |                    |                                                                                                    |                               | <b>Manage Job Opening</b>   |                             |                             |                 |                                                  |                |
|-----------------------------|----------------------------------------------------------------------------------------------------|---------------|------------------------|----------------------------|------------------------|--------------------|----------------------------------------------------------------------------------------------------|-------------------------------|-----------------------------|-----------------------------|-----------------------------|-----------------|--------------------------------------------------|----------------|
| <b>Manage Job Opening</b>   |                                                                                                    |               |                        |                            |                        |                    |                                                                                                    |                               |                             |                             |                             |                 |                                                  |                |
| Save                        | a Return   Recruiting Home   C Search Job Openings   +   Previous   +   Next   C Create New   +   Clone   +   Add Note           |               |                        |                            |                        |                    |                                                                                                    |                               |                             | Personalize                 |                             |                 |                                                  |                |
|                             | Job Opening ID 10322<br>Job Posting Title EARLY CHILDHOOD SPEC 3<br>Job Code 00256C (EARLY CHILDHOOD SPEC 3)                     |               |                        |                            |                        |                    | Status 010 Open<br>Business Unit HR010 (Peninsula College)<br>Department 98635 (EARLY CHILDHOOD CENTERS) |                               |                             |                             |                             |                 |                                                  |                |
| Applicants                  | Applicant Search<br><b>Applicant Screening</b><br><b>Details</b><br>Activity & Attachments                                       |               |                        |                            |                        |                    |                                                                                                    |                               |                             |                             |                             |                 |                                                  |                |
| Run Select                  | Screening Levels   Screening Results<br>Process Monitor <sup>e</sup><br>$\checkmark$<br>Go<br><b>Apply Results</b>               |               |                        |                            |                        |                    |                                                                                                    |                               |                             |                             |                             |                 |                                                  |                |
| Screening Levels 2<br>冊     |                                                                                                    |               |                        |                            |                        |                    |                                                                                                    |                               |                             |                             |                             | 1-1 of 1 $\vee$ |                                                  |                |
| Select<br><b>Job Code</b>   |                                                                                                    | Job Code Name |                        | Primary<br>Job             | <b>Screening Level</b> |                    | <b>Last Run Date</b>                                                                                     | <b>Applicants</b><br>Screened | <b>Applicants</b><br>Passed | <b>Applicants</b><br>Failed | Unapplied<br><b>Results</b> |                 | <b>Submitted By</b>                              |                |
| ۰<br>00256C                 |                                                                                                    |               | EARLY CHILDHOOD SPEC 3 | e<br>3-CTC Final Screening |                        |                    | 04/05/21 10:00AM 1                                                                                       |                               | и.                          | $\circ$                     | $\circ$                     |                 | Greg Gamble                                      |                |
| Applicants 2                |                                                                                                    |               |                        |                            |                        |                    |                                                                                                    |                               |                             |                             |                             |                 |                                                  |                |
| <b>m</b> Q                  |                                                                                                    |               |                        |                            |                        |                    |                                                                                                    |                               |                             |                             |                             |                 | $ 4$ $ $ $ $ 1-1 of 1 $\vee$ $ $<br>$\mathbb{H}$ | <b>Nev All</b> |
| Select                      | Score                                                                                                    | Points        | <b>Applicant Name</b>  |                            | <b>Applicant ID</b>    | <b>Disposition</b> | <b>Screening Result</b>                                                                                  | <b>Results</b><br>Applied     | <b>Status Date</b>          | <b>Applicant Type</b>       |                             | Route           | <b>View Rating</b>                               |                |
| $\Box$                      | 0%                                                                                                    | 0.0           |                        |                            | 105                    | 030 Screen         | Passed                                                                                                   | Yes                           | 04/06/2021                  | External<br>Applicant       |                             | 88              | g                                                |                |
| Select All                  |                                                                                                    | Deselect All  | Route                  |                            | Merge                  |                    |                                                                                                    |                               |                             |                             |                             |                 |                                                  |                |
| Save                        | di Return   叠 Recruiting Home   叠 Search Job Openings   帽 Previous   個 Next   电 Create New   腰 Clone   犀 Add Note<br>Top of Page |               |                        |                            |                        |                    |                                                                                                    |                               |                             |                             |                             |                 |                                                  |                |
|                             |                                                                                                    |               |                        |                            |                        |                    |                                                                                                    |                               |                             |                             |                             |                 |                                                  |                |
|                             |                                                                                                    |               |                        |                            |                        |                    |                                                                                                    |                               |                             |                             |                             |                 |                                                  |                |
|                             |                                                                                                    |               |                        |                            |                        |                    |                                                                                                    |                               |                             |                             |                             |                 |                                                  |                |
|                             |                                                                                                    |               |                        |                            |                        |                    |                                                                                                    |                               |                             |                             |                             |                 |                                                  |                |
|                             |                                                                                                    |               |                        |                            |                        |                    |                                                                                                    |                               |                             |                             |                             |                 |                                                  |                |

26. Select the **Return to Previous Page** link on the bottom, right side.

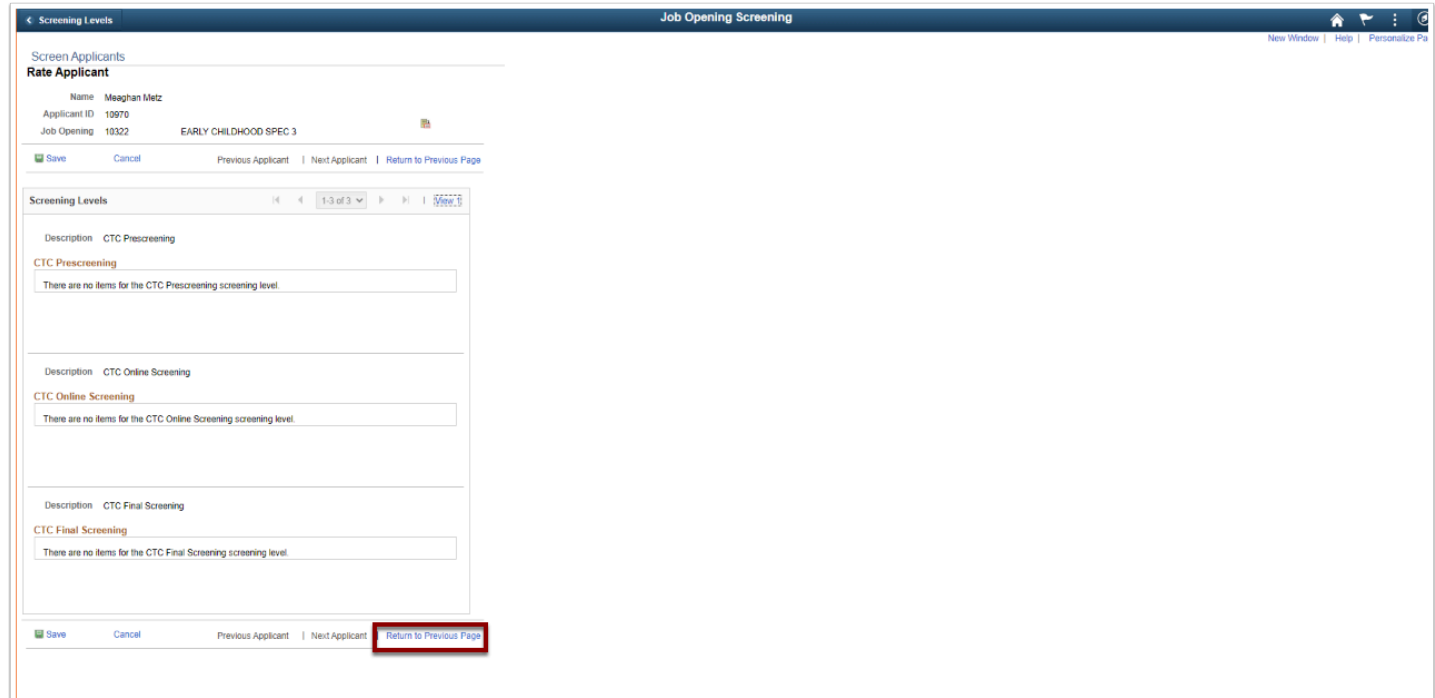

- 27. The **Manage Job Opening** page displays.
- 28. Select the **Applicants** tab to review the new status of all screened applicants.
- 29. The process to screen an applicant is now complete.
- 30. End of procedure.